#### **Лабораторна робота № 4**

## **ПОБУДУВАННЯ НАИПРОСТЕЙШИХ ПРИМІТИВІВ**

#### **4.1 Побудування примітивів**

Команди малювання графічних примітивів запускаються за допомогою меню **Рисование** або за допомогою панелі інструментів **Рисование** (рис. 4.1). Слід зазначити, що система оперативної допомоги **AUTOCAD** видає інформацію про призначення кнопки, якщо затримати на ній курсор миші на кілька секунд.

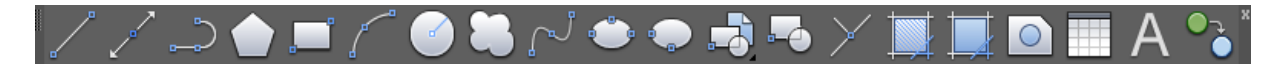

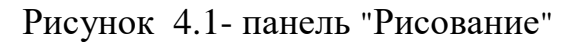

**Примітка.** Якщо зараз панель інструментів відсутня на екрані, необхідно натиснути правою кнопкою миші на будь-якій відкритій панелі інструментів. З'явиться діалогове вікно налаштування зі списком панелей інструментів; активні панелі в списку помічені. Панелі, які потрібно активувати, необхідно відзначити клацанням миші в рамці зліва від імені панелі.

# **4.1.1 Point (Точка):**

Виклик команди: Клацнути на піктограмі • або з падаючого меню: Рисование\Точка\Одиночная точка (для однієї точки); Рисование\Точка\Несколько точек (для безлічі точок). Запит у командному рядку: Command: Point

Команда: Точка

Вказуються координати точки (мишею / с клавіатури).

Примітка. Перед малюванням можна вибрати поточний тип і розміри точки командою **Формат\Стиль точки.**

### **4.1.2 Line (Линия)**

Виклик команди: Клацнути на піктограмі і або з падаючого меню Draw \ Line (Рисование \ Линия).

Запит у командному рядку:

Specify first point:

Первая точка

Вказуються координати початкової точки.

Specify next point or [Undo]*:*

Cледующая точка или [Отменить]

Вказуються координати кінцевої точки;

Enter - завершення малювання ламаної;С - замикання ламаною.

 **Примітка.** За допомогою команди **Line (Линия)** малюються послідовно з'єднані відрізки прямих ліній. Координати точок вказуються за допомогою миші або з клавіатури.

# **4.1.3 Circle(Окружность) :**

Виклик команди: Клацнути на піктограмі <sup>3</sup> або з падаючого меню **Draw \ Circle ( Рисование \ Окружность).**

- 1. Вибрати опцію (ключ) команди.
- **а**) **Center, Radius(Центр, Радиус)** по центру і радіусу;
- 1. Задати центр кола.
- 2. З клавіатури ввести значення радіусу і натиснути Enter.
- **б) Center, Diameter (Центр, Диаметр)** по центру і діаметру.

1. Задати центр кола.

2. З клавіатури ввести значення діаметра і натиснути Enter. **в) 2 Т(**2 точки**)** - по двох точках;

Запити в командному рядку:

First point on diameter

Первая точка диаметра

Вказуються координати першої точки. Second point on diameter

Вторая точка диаметра

Вказуються координати другої точки. **г) 3 Т** - по трьох точках; Запит в командному рядку:

First point on circle

Первая точка окружности

Вказуються координати першої точки. Second point on circle

Вторая точка окружности

Вказуються координати другої точки. Third point on circle

Третья точка окружности

Вказуються координати третьої точки.

**д) T, T, Radius (2 точки касания ,Радиус)-** за двома дотичним (окружність може стосуватися як двох відрізків, так і двох кіл) і радіусу;

 **е) Tan, Tan, Tan (3 точки касания)** - за трьома дотичним.

**4.1.4. Arc (Дуга):**

Виклик команди: Клацнути на піктограмі  $\Gamma$  або з падаючого меню **Draw\ Arc\ Рисование \ Дуга**

Потім вибрати опцію (ключ) команди.

**а) 3Point (3 точки)** - по трьох точках, лежачих на дузі (Рис. 4.2) Запит у командному рядку: Start point

Вказуються координати першої точки. Second point

Вказуються координати другої точки. End point

Вказуються координати третьої точки. **б) St,C,End (Начало, Центр, Конец)** - за

початковою, центру і кінцевій точкам.

Запит у командному рядку: Start point

Вказуються координати першої точки. **Center** 

Вказуються координати центру. End point

Вказуються координати кінцевої точки (Рис.4.3)

**в) St,C, Ang (Начало, Центр, Угол)** - за початковою та центральної точкам і куту.

 **г) St,C,Len (Начало, Центр, Длина)** - за початковою та центральної точкам і довжині хорди;

 **д) St, E, Ang (Начало, Конец, Угол)** - за початковою, кінцевою точкам і куту;

 **е) St, E, Dir (Начало, Конец, Направление)** - за початковою, кінцевою точкам і напряму (кут нахилу дотичної з початкової точки);

**ж) C, St, Ang (Центр, Начало, Угол)** - по центральній, початкової точкам

Рисунок 4.2 - Дуга по трьом точкам

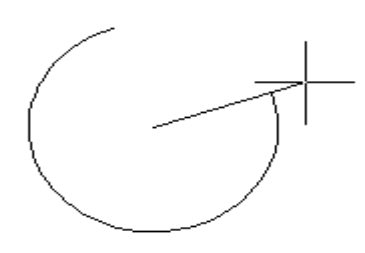

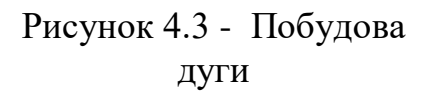

і куту;

 **з) C,St, Len (Центр, Начало, Длина)** - по центральній, початкової точкам і довжині хорди.

**Примітка.** Дуга будується по напрямку проти годинникової стрілки. **4.1.5 Рline (Плиния).**

 Плінія - послідовність прямолінійних і дугових сегментів змінної ширини.

 Виклик команди: Клацнути на піктограмі або **Draw \ Pline (Рисование \ Ломаная).**

Запит у командному рядку:

Specify start point

Начальная точка

Вказуються координати першої точки.

Current line-width is 0.0000

Текущая ширина полилинии равна 0.0000

Specify next point or [Arc/Halfwidth/Length/Undo/Width]:

Следующая точка или [Дуга\Полуширина\Длина\Отменить\Ширина]

З клавіатури ввести W і натиснути Enter.

Specify starting width <0.0000>:

Начальная ширина

З клавіатури ввести 1 і натиснути Enter.

Specify ending width <1.0000>:

Конечная ширина

Specify next point or [Arc/Halfwidth/Length/Undo/Width]

 Задати координати наступної точки натисненням миші або з клавіатури.

#### **4.1.6 Mline (Млиния)**

Мультилінії - сукупності паралельних ламаних ліній.

Виклик команди: з падаючого меню **Draw \ Mline \ Рисование \ Мультилиния.**

Запит у командному рядку:

Specify start point or [Justification/Scale/STyle]:

Начальная точка или [Расположение \ Масштаб \ Стиль]

 Вказуються координати першої точки, або J - установка режиму вирівнювання, або S - установка масштабу (ширини) мультилінії, або ST вибір стилю мультилінії.

To point

Вказуються координати точок.

 **Примітка.** Перед малюванням можна змінити поточний стиль мультилінії або створити новий командою Формат \ Мультистрочный стиль.

### **4.1.7 Rectang (Прямоугольник)**

Виклик команди: Клацнути на піктограмі <sup>1</sup> або вибрати з падаючого меню **Draw\ Rectang (Рисование \ Прямоугольник).**

Запити в командному рядку: Specify first corner point or [Chamfer/Elevation/Fillet/Thickness/Width]:

Вказати координати кутовий точки прямокутника натисненням миші або з клавіатури.

Other corner

Другой угол

Вказати координати протилежної вершини прямокутника.

Можна накреслити прямокутник по заданих розмірах.

1. Натиснути на піктограмі або вибрати **Draw(Рисование)\ Rectang Прямоугольник.**

2. Запити в командному рядку: **Command: \_rectang**

Specify first corner point or [Chamfer/Elevation/Fillet/Thickness/Width]:/

Вказати координати кутовий точки прямокутника клацанням миші або з клавіатури.

Specify other corner point or [Dimensions]:

З клавіатури ввести d і натиснути клавішу Enter.

Specify length for rectangles <0.0000>:

З клавіатури ввести значення довжини, наприклад, 60 і натиснути клавішу Enter.

Specify width for rectangles <0.0000>:

З клавіатури ввести значення ширини, наприклад, 50 і натиснути клавішу Enter.

**Примітка. C** - креслення прямокутника з фасками; **F** - креслення прямокутника зі скругленням кутів; **W** - викреслювання прямокутника з заданою товщиною лінії.

# **4***.***1.8 Polygon (Полигон)**

 Виклик команди: Клацнути на піктограмі або вибрати **Draw \ Polygon (Рисование \ Полигон).**

Запити в командному рядку:

Enter number of sides <default>

Число сторон <по умолчанию>

Вказати число сторін полігону, наприклад, 4.

Specify center of polygon or [Edge]

Укажите центр многоугольника или <сторона>

Вказати центр багатокутника.

Enter an option [Inscribed in circle/Circumscribed about circle] <I>

Задайте опцию размещения [Вписанный в окружность/ Описанный вокруг окружности]

У режимі малювання полігону по центру і радіусу вибирається: **I** малювання полігону вписаного в коло; **C** - малювання полігону описаного навколо кола.

Specify radius of circle

Радиус окружности

Вказати радіус кола, в яку буде вписаний (описаний) полігон.

Багатокутник можна накреслити по стороні

1. Натиснути на піктограмі <sup>О</sup> або вибрати **Рисование\ Полигон.** Запити в командному рядку:

polygon Enter number of sides <4>:

Вказати число сторін полігону, наприклад, 4 і натиснути Enter. Specify center of polygon or [Edge]:

Ввести E і натиснути Enter .

Specify first endpoint of edge:

Ввести початкову точку сторони.

Specify second endpoint of edge**:**

Ввести наступну точку сторони.

**4.1.9 Ellipse (Эллипс)**

Виклик команди: Клацнути на піктограмі або вибрати **Draw \ Ellipse (Рисуй \ Эллипс).**

 **а) Draw \ Ellipse\С (Рисование\Эллипс\Центр) -** по центру і радіусу та розміром другої осі;

 **б) Draw \ Ellipse\ Axis\End ( Рисование\Эллипс\Ось, Конец)** - по двох точках на головній осі і розміром другої осі.

 **в) Draw \ Ellipse\Arc ( Рисование\Эллипс\Дуга)** - побудова дуги еліпса.

## **4.1.10 Spline(Сплайны)**

 Виклик команди: клацнути на піктограмі або вибрати **Draw\Spline (Рисование\ Сплайн).**

Потім вказуються координати точок, через які необхідно провести криву. Для фіксування сплайна в останній точці необхідно тричі натиснути Enter.

### **4.1.11 Donut (Кольцо)**

Виклик команди: вибрати **Draw\Donut (Рисование\ Кольцо).**

Запити команди:

Specify inside diameter of donut  $\langle 0.5000 \rangle$ :

Внутренний диаметр кольца <по умолчанию>

Ввести значення внутрішнього діаметра і натиснути Enter.

Specify outside diameter of donut <1.0000>:

Внешний диаметр кольца <по умолчанию>

Ввести значення зовнішнього діаметра і натиснути Enter.

Specify center of donut or <exit>:

Центр кольца или <выход>

Задати центр кільця.

Specify center of donut or <exit>:

Натиснути Enter.